# **KINGSOFT Internet Security 20**

## **インストールマニュアル**

#### 1. はじめに

当マニュアルでは KINGSOFT Internet Security 20 のインストール手順を説明します。

#### 2. 動作環境

KINGSOFT Internet Security 20の動作環境は以下の通りです。動作環境外の端末にインストールし た場合、正常に動作しない可能性があります。

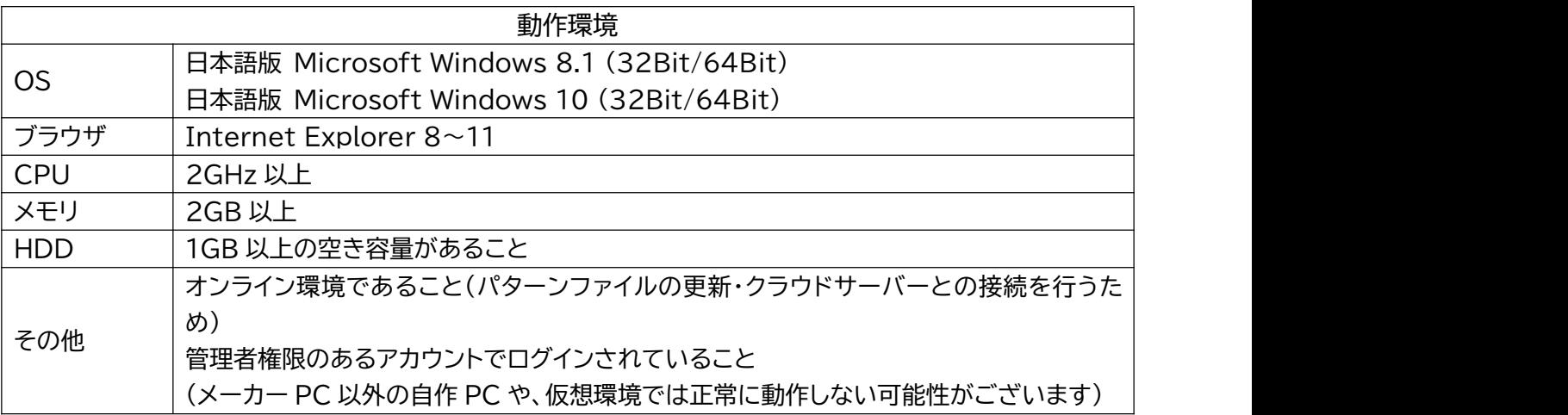

### 3. インストール準備

KINGSOFT Internet Security 20 のインストールを始める前に、PC 内のセキュリティソフトをアンイ ンストールします。PC 内に以下が残されている場合、KINGSOFT Internet Security 20 が正常に動 作しない場合があります。

- 他社セキュリティソフト
- KINGSOFT Internet Security 旧バージョン
- PC に最初からインストールされているセキュリティソフト
- その他セキュリティソフトすべて ※アンインストール方法については、各メーカーのホームページ等でご確認ください。
- 4. インストール手順

4.1. インストールプログラムの起動

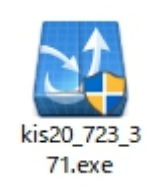

インストールファイル「kis20 723 371.exe」をダブルクリックしインストールプログラムを起動します。

#### 4.2. ユーザーアカウント制御

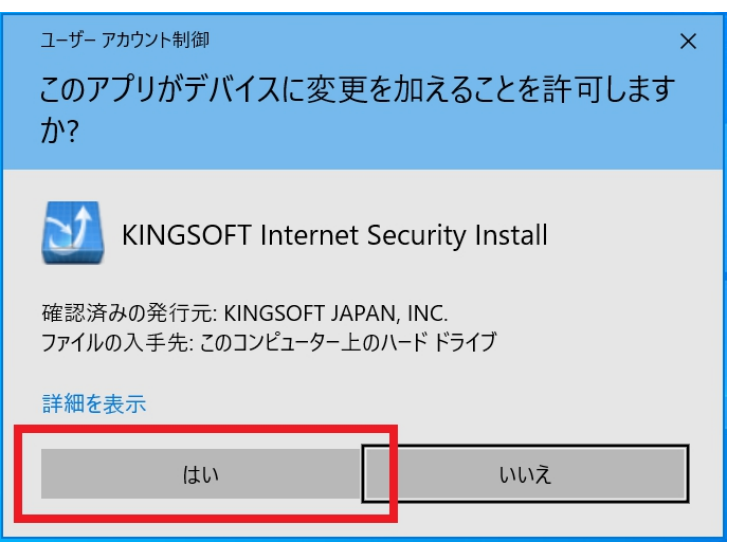

「はい」ボタンをクリックします。 ※Windows の設定によっては画面が表示されない場合があります

4.3. セットアップウィザード

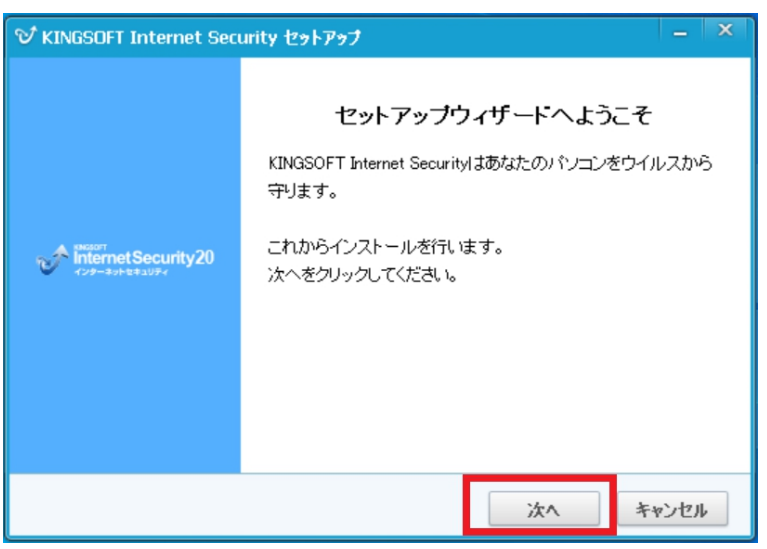

「次へ」ボタンをクリックします。

4.4. シリアル番号の入力

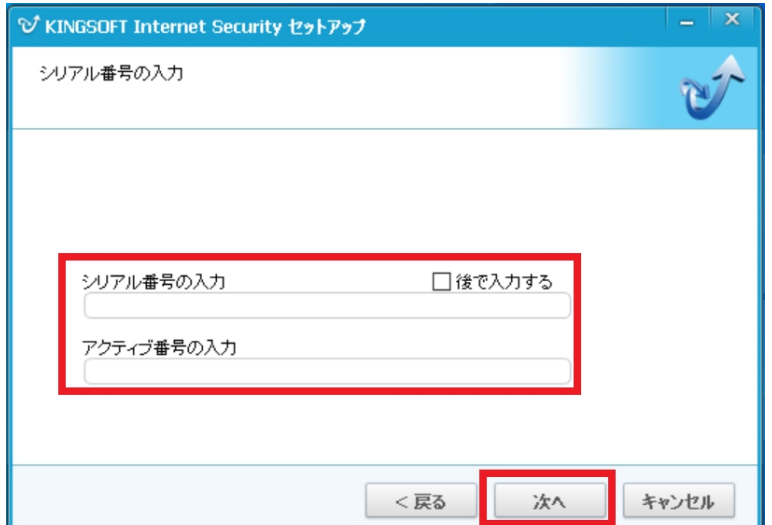

「シリアル番号」「アクティブ番号」を入力し「次へ」ボタンをクリックします。

#### 4.5. 製品利用許諾の確認

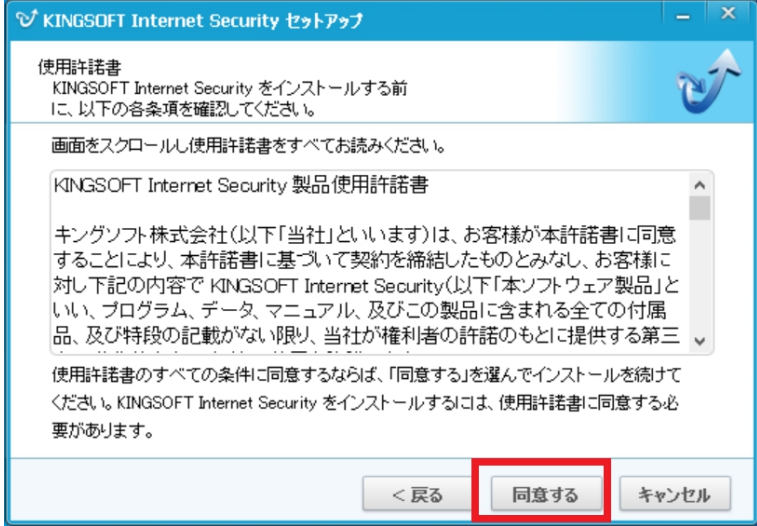

製品使用許諾書の内容を確認し、すべての条件に同意できるのであれば「同意」ボタンをクリックします。

4.6. インストール先の選択

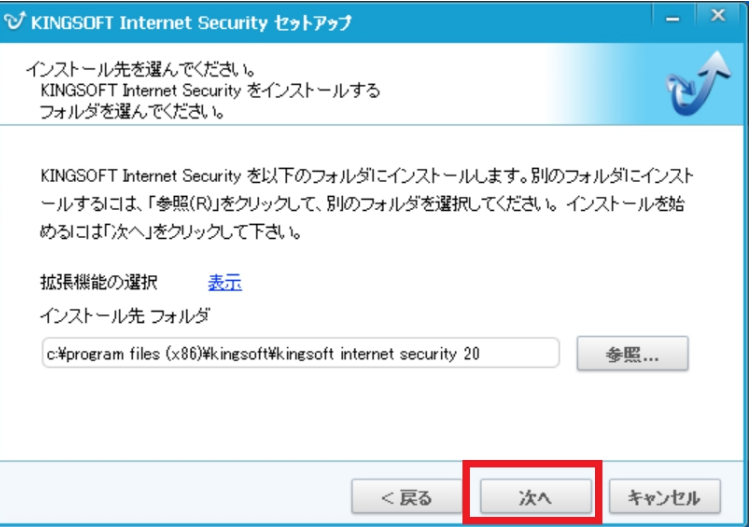

「次へ」ボタンをクリックします。

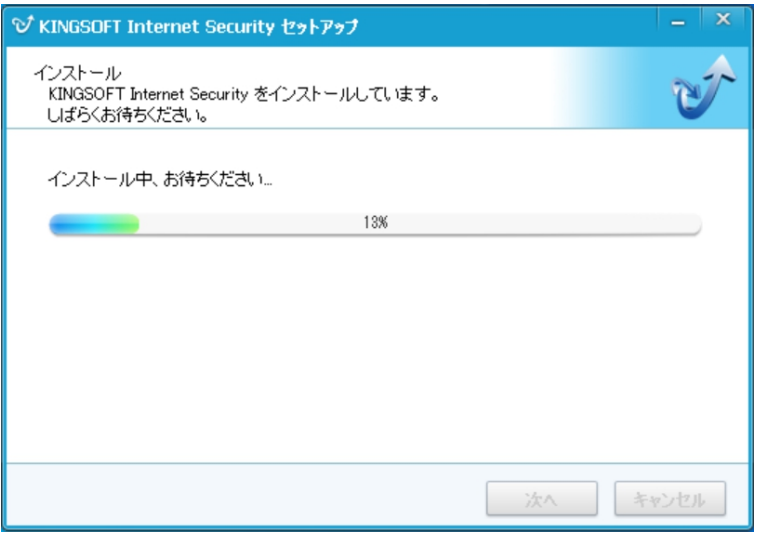

インストールの進行状況が表示されます。インストールの完了まで待機します。

4.7. インストール完了の確認

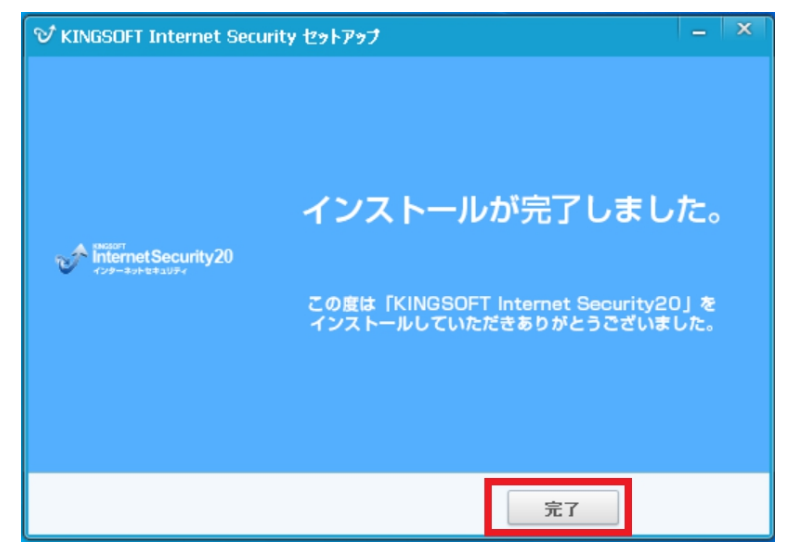

「完了」ボタンをクリックします。インストールが完了します。

4.8. プログラムの使用

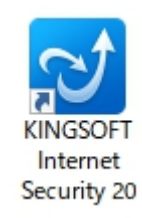

デスクトップ上の「KINGSOFT Internet Security 20」アイコンをダブルクリックします。

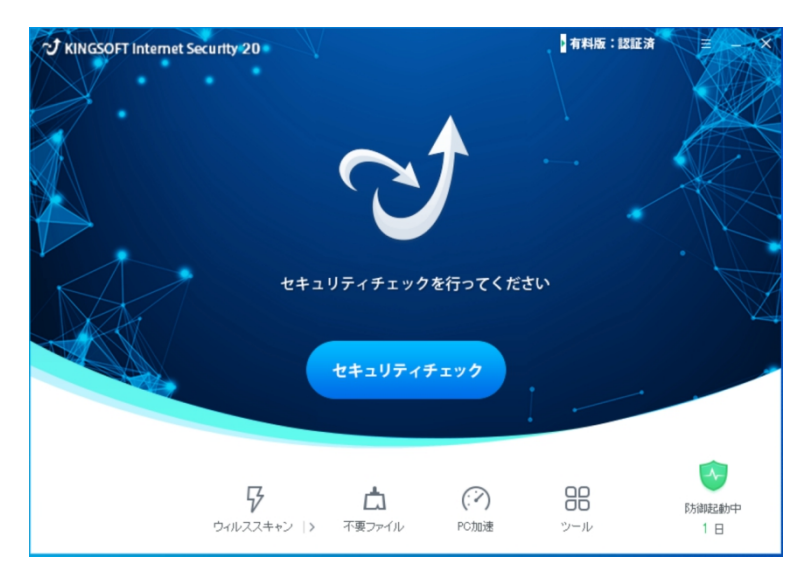

KINGSOFT Internet Security20 を使用します。